# **Parent Resource:** Getting Started in Canvas

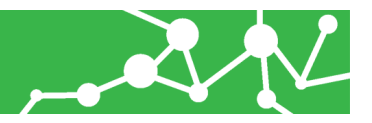

**Get Started:** https://bvusd.instructure.com/login/canvas

Before you can access your Observer account, you will need to create a new password for Canvas using a computer. This process is done by using the FORGOT MY PASSWORD link from the Canvas sign-in page. Then setting up your account password through your email.

To make it easy we have already created a account for you, however you will need to create your own password.

#### **Steps to Create Your Own Password:**

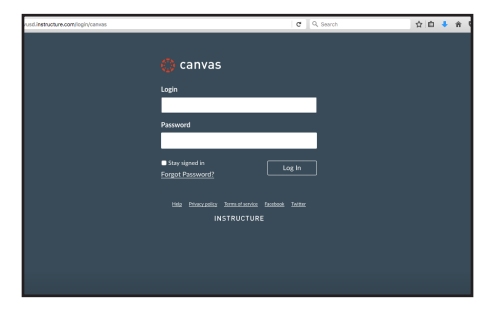

## **Reset your password**

Open Blue Valley Canvas home page on a computer: https://bvusd.instructure.com/login/canvas

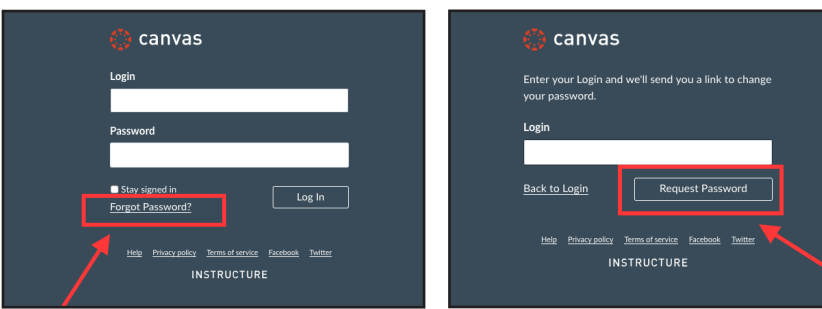

#### Click **"Forgot my password"** Enter your Parent Vue - Synergy email address you use for Synergy *\* If you dont know your email please contact your school* Click **"Request Password"** Open your email to reset password. Now begin using Canvas

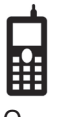

### **Want to use the new Canvas Parent Mobile App?**

Once you have a password setup for your Canvas Observer account you can use it to LINK yourself to your student through the Parent App. NOTE: You will need to know your student email and password in order to link to them through the parent app.

#### 1. Download the **Parent App**

2. Click **Sign in with Canvas** if you have already reset your password. Use your Parent Vue - Synergy email and the new password you created. (If you have not reset your password follow the steps to do so by clicking on "Forgot my password" in the app.)

3. You will automatically be linked to your student.

**For more questions visit:** www.bluevalleyk12.org/canvas

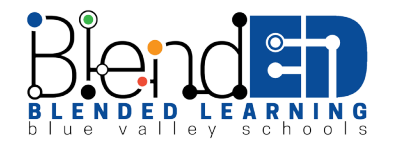